## **Gibson D. Lewis Health Science Library University of North Texas Health Science Center at Fort Worth Group Code: RWUNTHSC RefGrab-It – Import Web Page Information to Your RefWorks Account**

With RefGrab-It, you can quickly import web page information to your RefWorks account. RefGrab-It allows you to easily create citations for web pages. Here is how to get started:

## **Installing RefGrab-It**

- 1. Sign in to your RefWorks account.
- 2. Go to Tools and select RefGrab-It.
- 3. A new window will open with instructions for downloading RefGrab-It. Choose the appropriate user type:

RefGrab-It Internet Explorer Plug-in RefGrab-It Firefox Add-on RefGrab-It Bookmarklet (Internet Explorer and Firefox compatible)

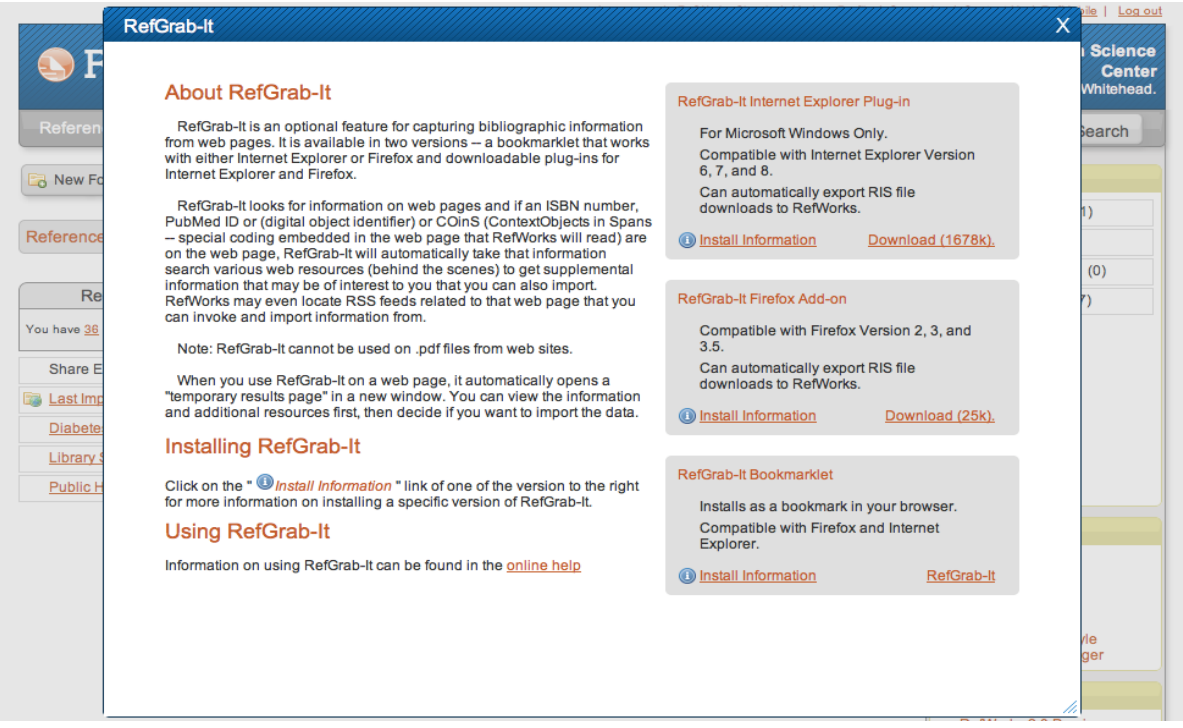

- 4. You may get a security challenge telling you that you may be adding something that is unsafe. Please say "yes".
- 5. If you want the RefGrab-It link in your toolbar, you can simply add it to your Links folder in the IE Favorites area.

**\*\*\*Please Note: RefGrab-It was designed for capturing Bibliographic information from a web page and cannot be used inside of a PDF!**

> **Gibson D. Lewis Health Science Library, University of North Texas Health Science Center at Fort Worth http://library.hsc.unt.edu, Reference Department, 817-735-2070**

**08/2011**

## **Using RefGrab-It**

**Note:** You may need to temporarily disable any pop-up blockers while accessing the RefGrab-It results.

- 1. When you are viewing a web page you want to add to your RefWorks account, simply click on the RefGrab-It link in your toolbar or bookmark list.
- 2. Next, you will see this RefWorks temporary results page that displays the web page information. When it is available, more complete reference information may be found by clicking "show details"

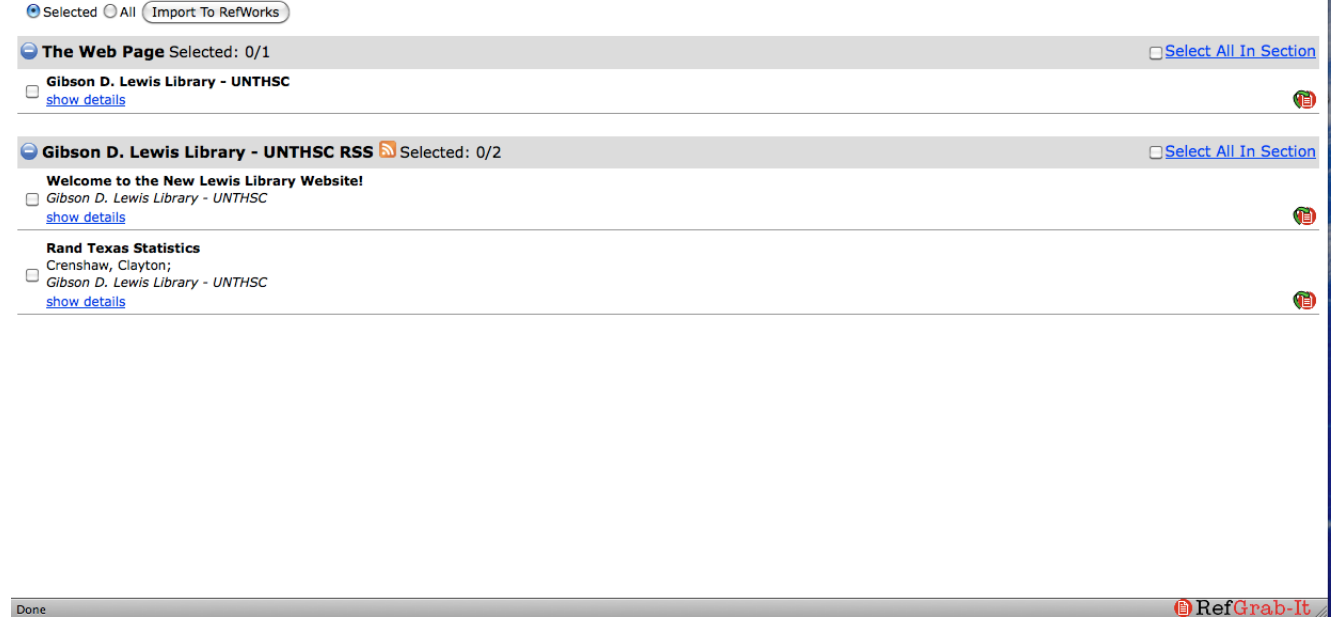

- 3. Click the check box on the left side of the web page information you want to add to your RefWorks account or the radio button for "All"
- 4. If the web page also contains RSS feeds, you will also have the option to extract that information and import it as a separate citation in your RefWorks database. To do this, click the check box on the left side of each feed.
- 6. You may import the web page information or the full citation for an RSS feed by clicking "Import To RefWorks"
- 7. You may be prompted to log-in to your RefWorks account.
- 8. You should receive a message that the import was successful. After importing any new information, you will be able to move it to a folder.

**\*\*\*Please Note: RefGrab-It was designed for capturing Bibliographic information from a web page and cannot be used inside of PDF.** 

> **Gibson D. Lewis Health Science Library, University of North Texas Health Science Center at Fort Worth http://library.hsc.unt.edu, Reference Department, 817-735-2070**

**08/2011**